**Catalogue Converting Editing Researching etc.**

*run external program directly from FastRawViewer*

**External Program [4]** *(Adobe Lr/ACR, RAW converter, RawDigger, etc.)*

## **Initial Adjustments [3]**

1. Orientation

- 2. Exposure *(brightness)*
- 3. White Balance
- 4. Contrast (*Tone*) Curve
- 5. Shadow Boost

## **Assigning Labels and Ratings**

## **FastRawViewer**

*R (Alt-R, Ctrl-R)*

*if using \_Rejected subfolder, make sure to uncheck "Include Subfolders" box in Adobe Lr "From" field*

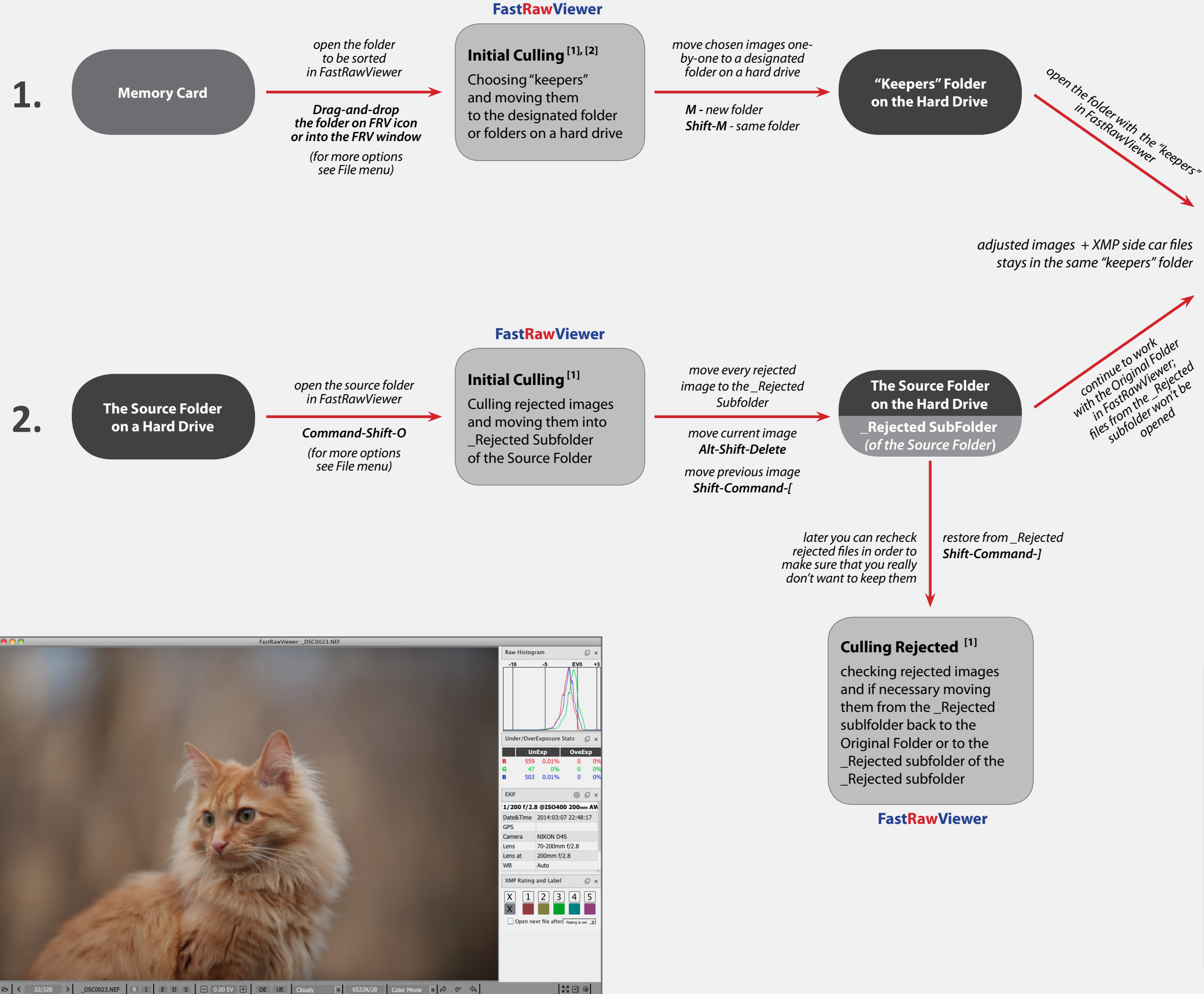

D < 32/328 > DSC0023.NEF R I | E D S | □ 0.00 E | OE UE | Coudy | | | 6522K/28 | Color Movie | | ∂ 0° <\ |

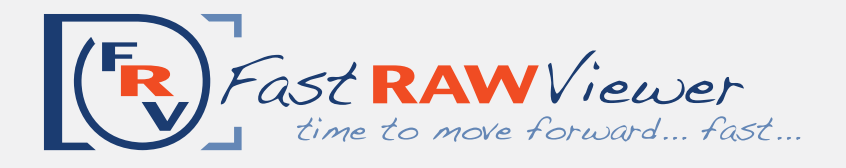

## **FRV Technical Tools for Culling based on RAW data:** 1. RAW Histogram

- 2. OE-, UE indication
- 3. Per-channel View
- 
- 4. Focus Peaking

*For a quick start, please look at the "Tips" pop-up at every launch of FRV; for detailed instructions, please read the manual.*

 **[1]**

## **Integration with External Programs**

*Please look at the "Tips" and read the manual to get detailed instructions how to:*

- 1. add an external program to FRV;
- 2. launch an external program;
- 3. adjust settings to save changes in XMP side-car files;
- 4. match an image display.

 **[4]**

## **[2]**

## **Move or Copy?**

Starting from version 1.0.4, instead of moving "keepers" you will be able to copy them into the designated folder:

### *C* - new folder

*Shift-C* - same folder as previous

### **[3] Initial adjustments to an Image Assigning Ratings and Labels**

*For a quick start, please look at the "Tips" pop-up at every launch of FRV; for detailed instructions, please read the manual.*

# **RAW-based Workflow***: Unsorted RAW Images --> FastRawViewer --> Adobe Lr/ACR or RAW Сonverter*

## *website:* **<http://www.fastrawviewer.com>** *email:* **[support@fastrawviewer.com](mailto:support@fastrawviewer.com)**